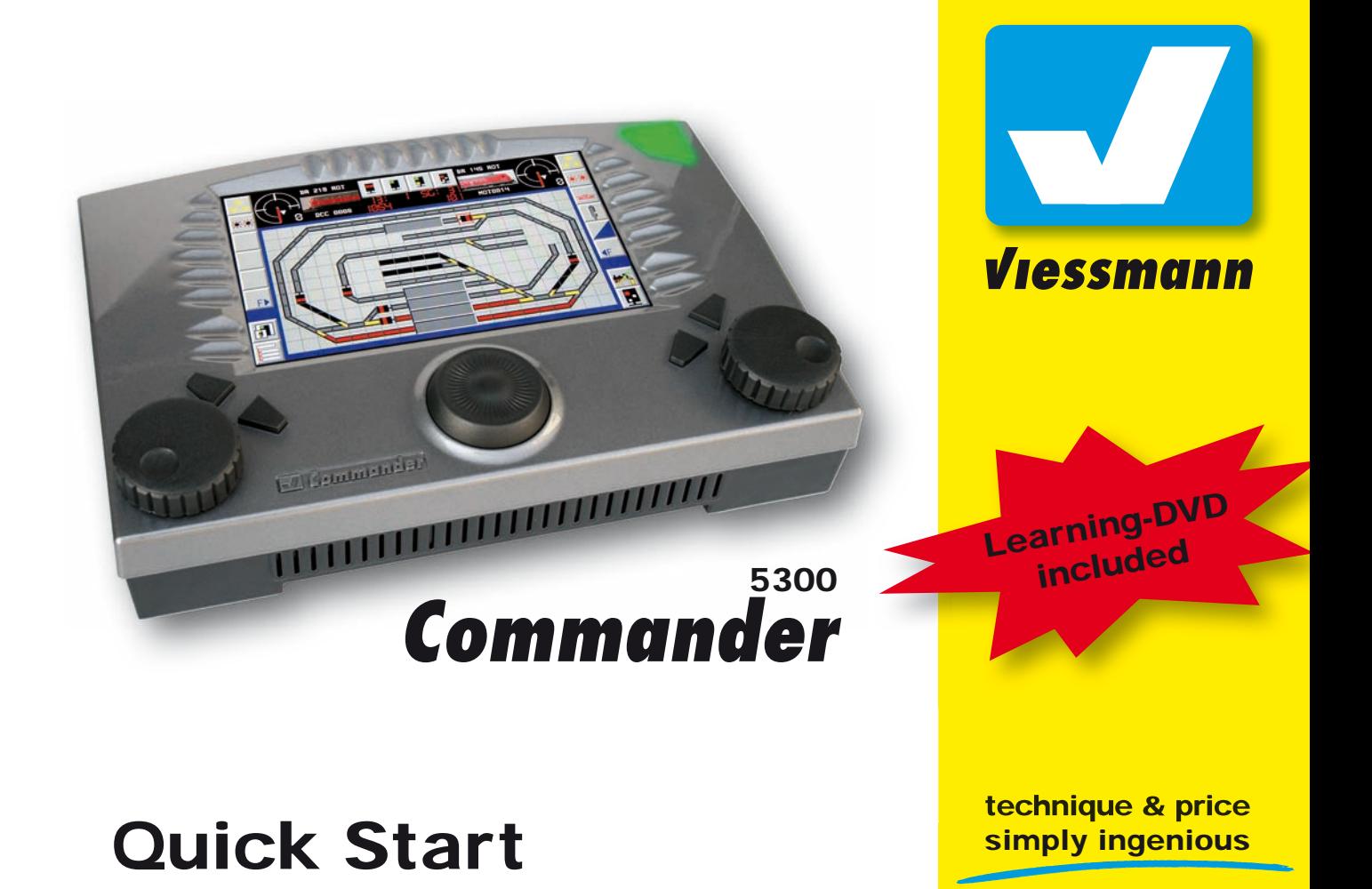

# Preface

Dear model railroader,

congratulations on the purchase of the Viessmann Commander! With the Com**mander** you can easily and comfortably control your locomotives and also the whole range of operations on your layout. The unique track diagram of the Com**mander** allows you a quick and intuitive access to all operations on your complete layout.

Choosing the **Commander** you purchased a device which is perfectly prepared for the future. The existing infrastructure of your layout can be integrated. Userfriendliness avoiding all indications by bits and bytes and t avoiding any use of an soldering device is featuring the Commander. Experience unexpected possibilities of control. You can completely concentrate upon the operations on your layout.

By the way, for actual information and software updates we have a special Commander-Homepage **www.viessmann-commander.de**

We wish you much fun and success ! Your *Viessmann*-Team

# Contents of delivery

Please, check the following list. If something is missing, please contact the specialist dealer where you purchased this device.

- this Quick Start guide
- DVD .. **Commander-**attachments"
- Viessmann Commander
- power supply, mains connection cable included
- connection plugs for track and booster
- electronic pen

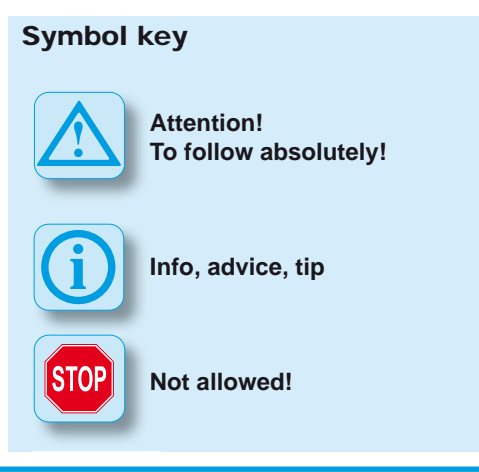

# Table of content

#### Important information 4 Possibilities of use 4 Correct use of the product 4 Safety instructions 4 Intention of the operating instruction 5 Explication of the symbols 5 Survey of the Commander 7 Schamatic overview 7

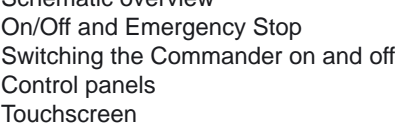

## Connection 10

Connection jacks of the device 10 Wiring diagram 11

### Display modes on the Commander 12

Mode track diagram & loco 12 Mode locomotives 12 Mode track diagram 13 Direct mode 13 and 13 and 13 and 13 and 13 and 13 and 13 and 13 and 13 and 13 and 13 and 13 and 13 and 13 and 13 and 13 and 13 and 13 and 13 and 13 and 13 and 13 and 13 and 13 and 13 and 13 and 13 and 13 and 13 and 13 and

## Running the system / Quick start in 5 steps 14

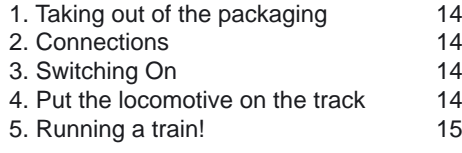

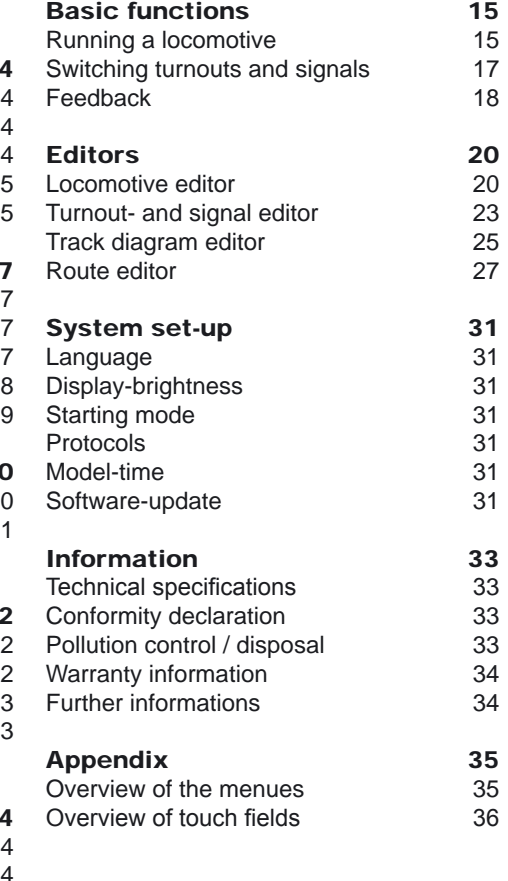

# Important information

This product is not a toy. Not suitable for children under 14 years!

Please, read this operating instructing completely and with attention before using the product for the first time or installing it. Please keep this operating instruction, it is part of the product.

## Possibilities of use

With the **Commander** you can control your whole layout. The **Commander** is s designed for the comfortable control of your locomotives as well as for the switching of turnouts, signals and other functional devices. The Commander can be used for the data formats Märklin-Motorola old and new and for the format of NMRA/ DCC. The **Commander** fits for all scales

## Correct use of the product

The **Commander** has to be used strictly in conformity with this operating instruction. This product is intended:

- For connection to a model railroad layout in conformity with this operating instruction
- For connection to the included power supply
- For operation in dry areas
- For use in compliance with the safety instructions below.

Using the product for any other purpose is not approved and is considered as incorrect. The manufacturer cannot be held responsible for any damage resulting from the improper use of this product; liability in such case rests with the user.

There are no parts inside the cabinet to be maintained or cleaned.

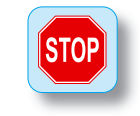

Never try to open the **Commander**. In this case the guaranty will expire. Incorrect use of the Commander can destroy the device.

## Safety instructions

- Newer use the **Commander** unattended. The **Commander** must not be used for the control of any device driving or carrying persons.
- The **Commander** is not a toy. Please make sure that it is used by children only under supervision.
- For the power supply of the **Commander** only use the included power supply.
- Please check regularly if there are any damages to the cabinet or to the cables. Newer use obviously damaged parts and never try to repair them yourself.
- The display is a very sensitive component. Never rest on it. Don't touch it with any hard or sharp pointer.
- If necessary clean up the **Commander** only with a soft cloth wet with folk and without fluffs. Never use household cleaners, they may corrode the surface.
- Please ensure that there is enough ventilation for the power supply and the **Commander**. The installation in a closed compartment or drawer will lead to a dangerous overheating and fire risk.
- The environment of the **Commander** must be rain proofed, dry, dust-free and not exposed to direct solar radiation. Please avoid any great variations in temperature
- Taking the **Commander** from cold to warm rooms, the device needs at least 1 hour of acclimatisation.

## Intention of the operating instruction

The **Commander** is intended for an intuitive operating. To allow a quick start we intentionally made this operating instruction short. But the digital model railway is a complex theme. For detailed information please look at the included DVD.

The DVD contains a multimedia instruction. You can play it on a DVDplayer or on your PC. Choose the terms of reference you want (e. g. drawing a track diagram). Step by step a movie will show you what to do. Additionally the DVD includes this short operating instruction as a PDF-document and software programs (computer programs) for the Commander.

## Explication of the symbols

Most of the control commands of the **Commander** are entered by touch fields on the display. You will find the most important touch field symbols and a schematic overview of the menus on the inside of the folding backside-cover from this booklet.

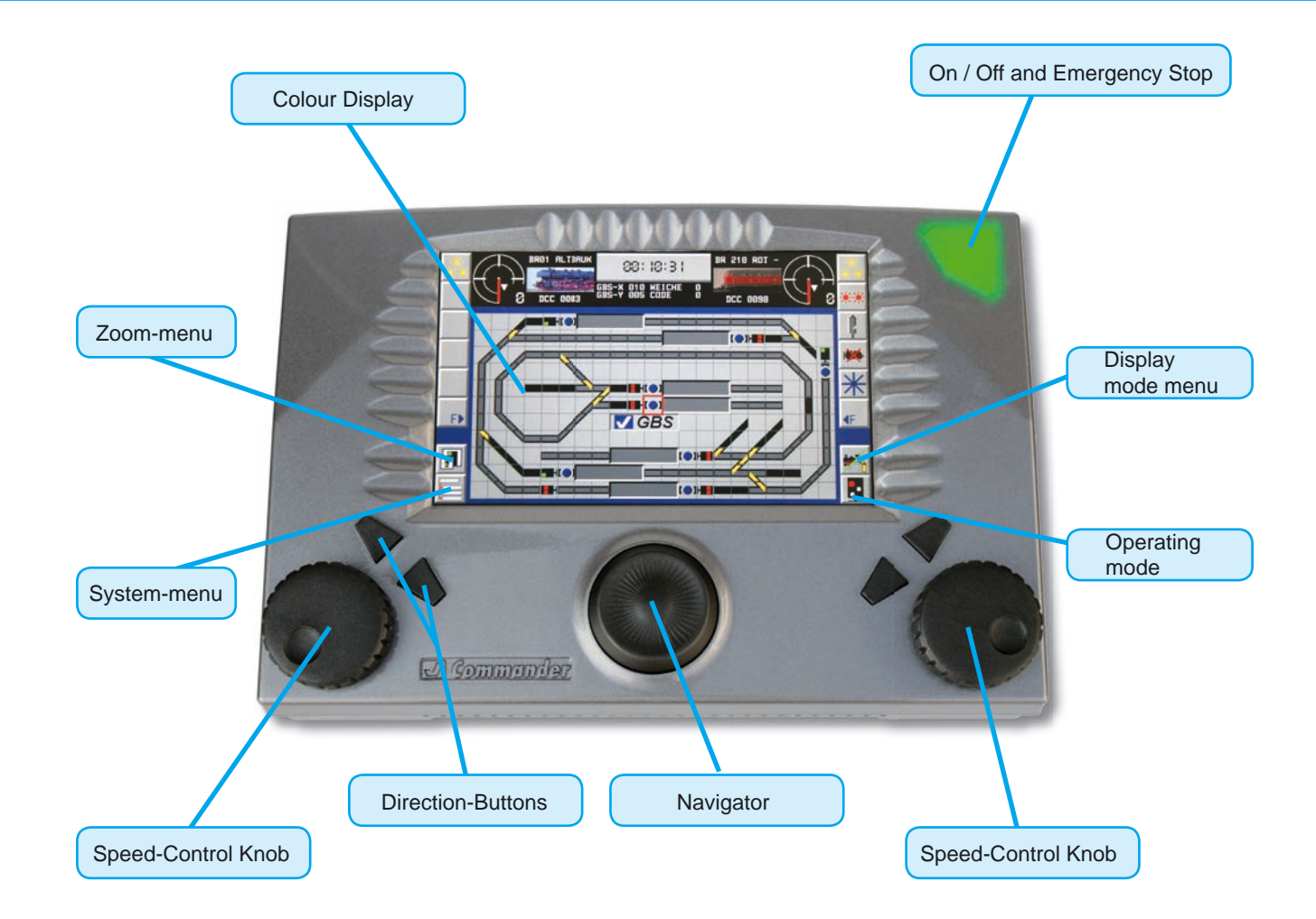

# Survey of the Commander

## Schematic overview of the Commander and the touch fields

To start with, you will find a schematic overview of the Commander and the touch fields on the left side.

## On/Off and Emergency Stop

You switch the **Commander** on and off with this pushbutton. Additionally you can activate two different emergency stop functions. The operating status of the device is indicated by the illumination of the pushbutton

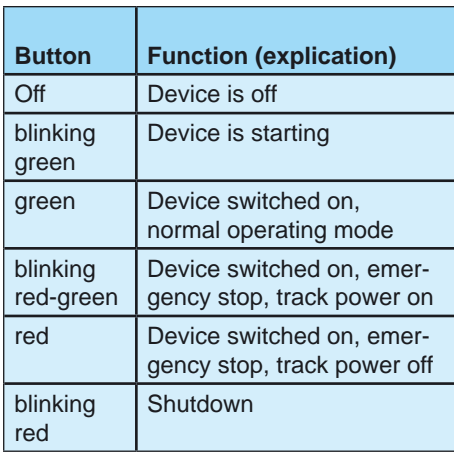

## Switching the Commander on and off

#### Switching on:

Push the pushbutton until it´s blinking green (approx. 1-2 seconds).

### Switching off:

Hold down the pushbutton until the illumination is switched off (> 3 seconds). The display gets darker until it goes completely out.

### Emergency stop 1:

This emergency status stops automatically all trains. The track power is still on.

- To activate the emergency stop 1, press shortly the on/off emergency-pushbutton. To deactivate the emergency stop press the pushbutton shortly.
- Letting loose the pushbutton the emer gency stop is deactivated and the illumination is green again.

## Emergency stop 2:

This emergency status stops automatically all trains and cuts off the track power.

- To activate the emergency stop 2, press the on/off emergency-pushbutton till the illumination is permanently red.
- To deactivate the emergency stop press the pushbutton shortly again.

## Control panels

The 2 control panels of the **Commander** are equivalent one to another. They are on the right and on the left side of the display and composed of the following components:

- G **RB1 RLTBAUK**  $\boldsymbol{O}$ 3  $\boldsymbol{\Omega}$  $\bullet$
- **O** Speed- control knob with intelligent turn stop. Turning clockwise the train runs quicker. You slow down the train by turning anti-clockwise. Just press the speed-control knob and the actually controlled locomotive will stop immediately (emergency stop).
- **@**Two direction-buttons in order to change the direction of travel.
- **B** Function-touch fields in order to choose the additional functions of the locomotive by a fingertip.
- **O** Locomotive-selection-field to call up the list of locomotives. The **Comman**der shows a locomotive icon of your free choice in this field as well as the address and the name of the locomotive.
- **S**Speed indication field: The **Commander** indicates the actual speed of the locomotive (speedometer and speed step).

## **Touchscreen**

The colour display of the **Commander** is a touch screen. The input can be done with your fingers (fingertip) or with the electronic pen included.

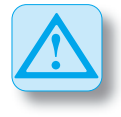

Please don't touch the display with any hard or sharp pointer like a ballpoint, pencil or needles. This may scratch the display.

All touch fields of the display are sensitive. Additionally, switching-fields are set off specially. The **Commander** opens either another menu or carries out an operation just by a simple fingertip on a touch field.

#### Maintenance service of the touchscreen

Please avoid to scratch the sensitive surface of the display.

The **Commander** is to clean up only with a soft cloth without fluffs and wet with folk or with a throw away cloth for glasses.

Take care that no drops of water are left on the touch screen. This may cause a discoloration of the surface of the touch screen.

Never expose the touch screen to very bright sunlight or to ultraviolet radiation.

# **Connection**

Connecting the **Commander** please respect the following advices.

Apply them also in case of modification of the wiring e. g. if you change or add signals or tracks.

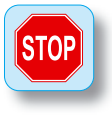

All connection and installation work has to be performed with the operating voltage switched off, except when connecting new devices to the **Viess**mann SpeedBus connection jacks!

They should be connected during the running system in order to make possible the autoconfiguration.

The power source must be protected so that no cable fire can occur in case of a short circuit. Use only model railway transformers build in compliance with VDE/ EN!

Make sure that the cross section of the cable is large enough when performing electrical connections.

# Connection jacks of the device

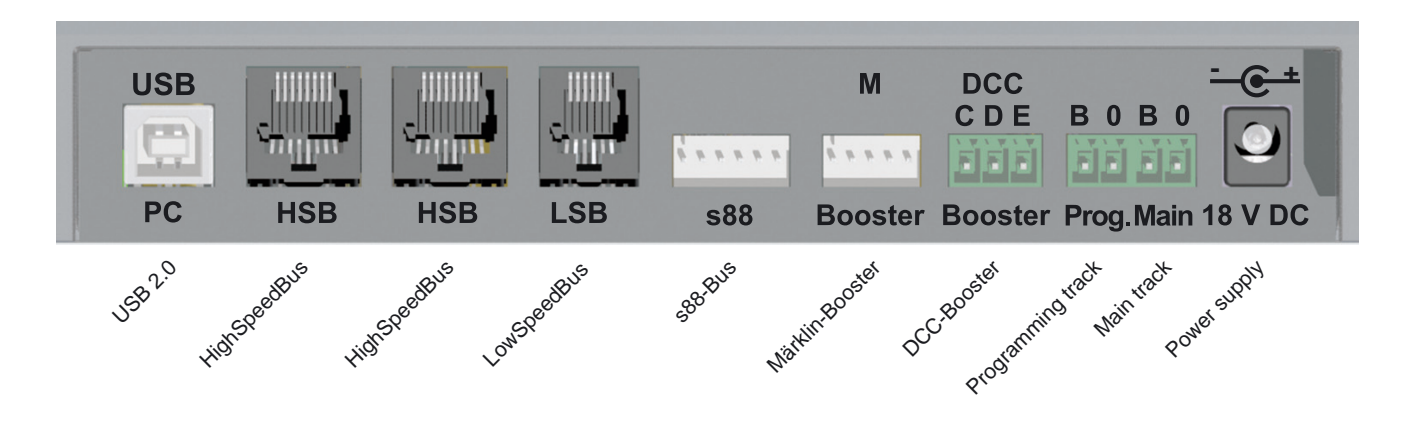

## Wiring diagram

**Notice:** the polarity of the track connections is irrelevant for DCC- systems.

Using the Märklin Motorola format, please be mindful of the right polarity, otherwise older decoders may not work correctly.

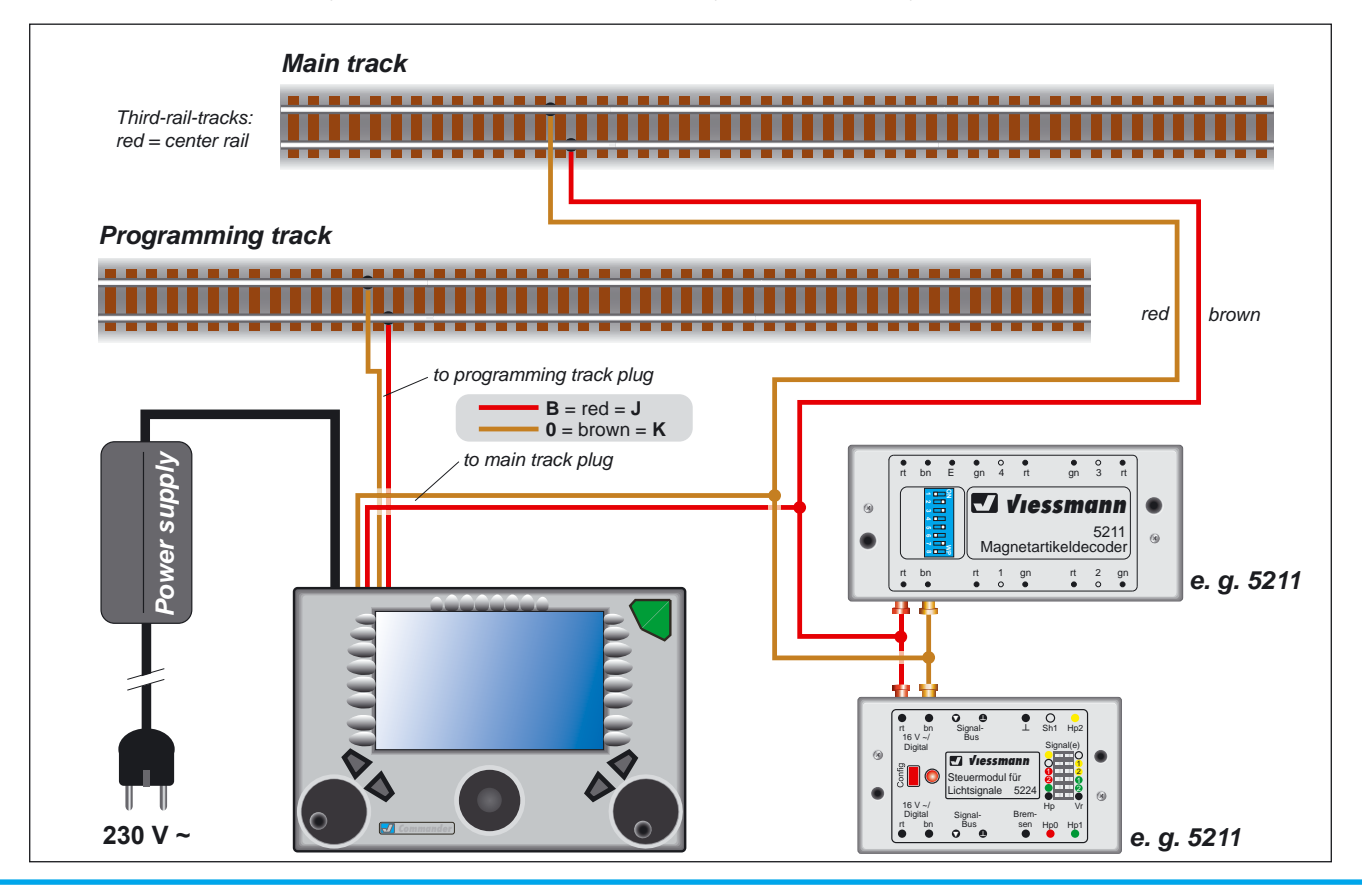

# Displaying modes on the Commander

The **Commander** can display four different operating modes. You can individually control the different operations this way. You make your choice in the menu "displaying mode".

# Mode track diagram & loco

This mode is the standard displaying mode. It represents the track diagram and to control panels for the locomotives.

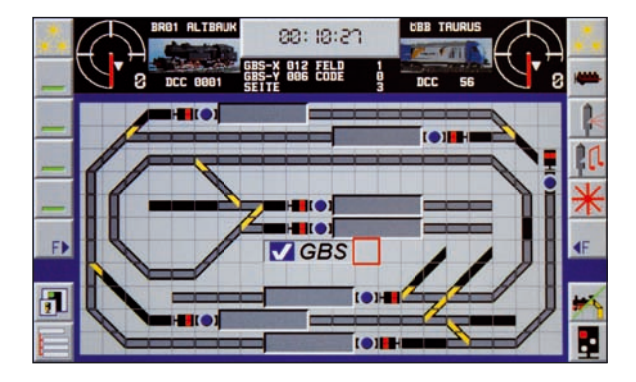

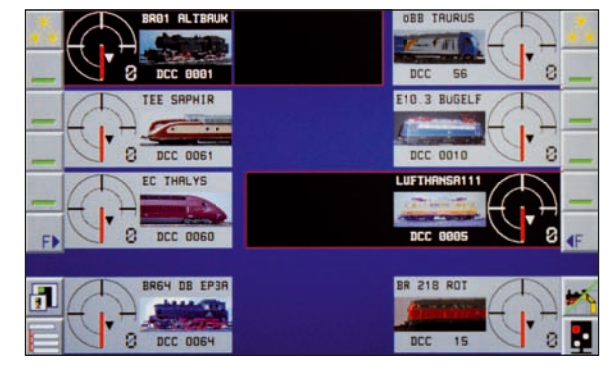

## Mode locomotives

You have immediate access to 8 trains. The actually controlled locomotives have a black background. You activate them by a fingertip on the respective speedometer. You can choose your locomotive out of the list by a fingertip on the respective icon.

### Mode track diagram

The control panels are reduced in favour of a full-screen representation of the track diagram.

This mode is just right if you want to switch mainly and don't need the detailed loco control panels.

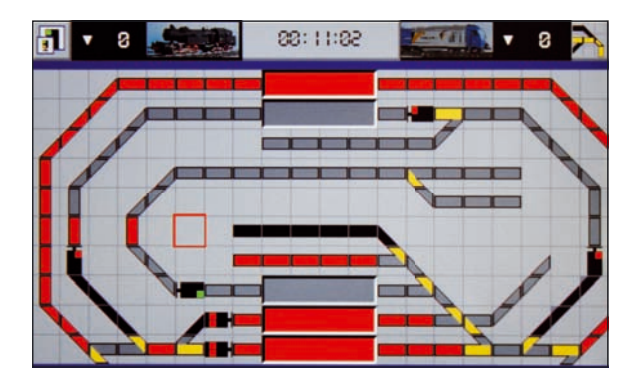

## Direct mode

This mode imitates the keyboard of classic digital command stations.

You see first the feedback information from the left to the right. Next to it you can access the locomotives by a direct input of the addresses or you can switch accessories by the push buttons arranged in groups on the right side.

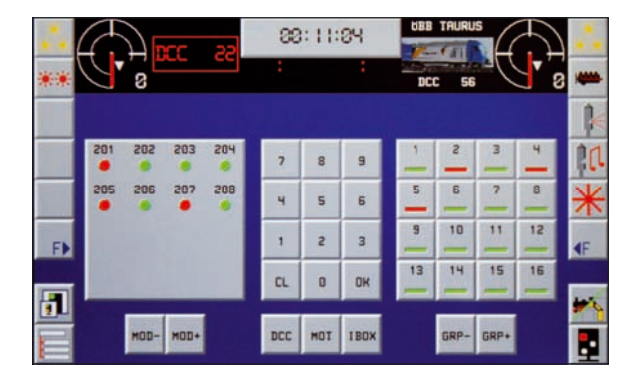

# Running the system / Quick start in 5 steps

The intuitive operational-concept makes it really easy to work with the **Comman**der. The following five steps show you how quickly you will be enabled to control your trains with the **Commander**. We wish you much fun and success with the new **Commander!** 

# 1. Taking out of the packaging

Be careful while taking out the **Commander** of the packaging. Acquaint yourself with the elements of the control panel illustrated on page 6.

## 2. Connections

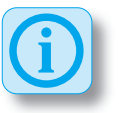

#### **Notice:**

the polarity of the track connections is irrelevant for DCC-systems.

Using the Märklin Motorola format, please be mindful of the right polarity, otherwise older decoders may not work correctly. Follow the illustration.

• Connect the track output of the **Commander** to the track connection of your layout.

- Connect the programming track output of the **Commander** to the programming track connection of your layout.
- Connect the power supply to the **Commander** and then to a proper plug socket.

# 3. Switching On

You must press the on / off pushbutton on the top right of the device till it is illuminated green to switch on the **Commander**. This will take approx. 1-2 seconds. The **Commander** boots up now.

After that, the **Commander** is in the mode "locomotive and track diagram" and the display shows an exemplary track diagram. As standard displaying mode a locomotive is already assigned to each of the two control panels.

## 4. Put the locomotive on the track

Put a digital locomotive on the programming track. The **Commander** will automatically identify the engine.

**14 Notice:**<br> **14 COLORE THE CONDITE START AND THE CONDITE CONDITED ATT CONDITED AND REVENUE ON THE CONDITIONATION OF THE CONDITION OF THE CONDITENT ON THE CONDITENT ON THE CONDITENT ON THE CONDITENT OF DESCRIPTION CONDITE** A window "**train identification**" opens up and the digital address of the locomotive standing on the programming track is indicated. (see illustration on the right side).

You can assign the locomotive to the right (right flash) or to the left control panel (left flash) by a fingertip on the touch field "**Handing over to control panel**". Another option is to edit the data record (see chapter "locomotive–editor").

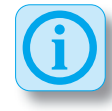

#### **Selection of a locomotive**

- Touch the locomotive icon of one of the two control panels. A loco-list will pop up. The navigator enables you to have a look at the list and to select a locomotive:
- Move the navigator to the left or to the right in order to see the complete list.
- Move the navigator in the respective direction in order to scroll up or down the sub lists.
- Touch the appropriate icon in order to select a locomotive. The background of the selected locomotive will get red.
- You only have to touch the description-field of the selected locomotive in order to hand her over to the chosen control panel.

## 5. Running a train!

You can run the locomotive with the chosen control panel now. But you can also run her on the programming track and activate the additional functions (light, sound etc.) Put the locomotive on any place you want on the main track and try out the driving behaviour and the additional functions of the locomotive.

# Basic functions

The following passages acquaint you with the basic functions of the **Commander**. The best way is to read the passages with attention and to try out the functions with the **Commander** immediately. This way you learn how to operate the **Commander** very quickly and you can put aside the operating instruction. But, please keep the operating instruction in order to consult it.

## Running a locomotive

You can easily run your locomotives with the two control panels of the **Commander**. The **Commander** is equipped with an internal locomotive data base where you can set up your locomotives including icons and further features like name, icon, driving behaviour etc. But, you can control a locomotive with the **Commander** only if you have entered it in the data base before. The **Commander** shows the loco data-records assorted in several sub lists (steam locomotives, diesel locomotives,

#### *train identifi cation*

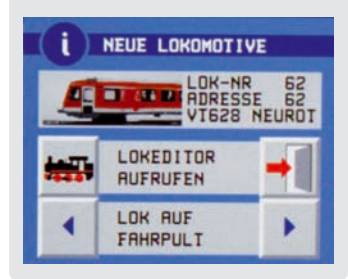

electrical locomotives etc.). Thus you have a clear arrangement.

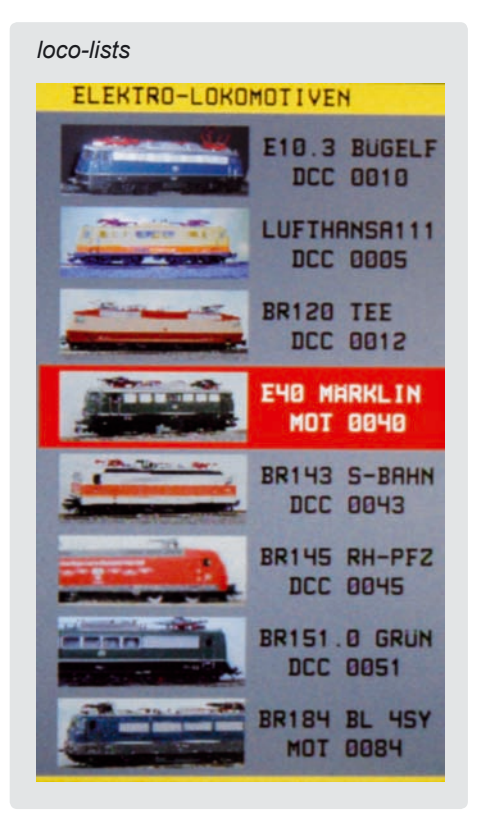

You have also the option to run the locomotive in the direct-mode. At the touch of one of the locomotive icons in the directmode, the icon will disappear and be replaced by an address field. You define the digital format and you enter the address of the locomotive by the central keyboard. You can control this locomotive now with the respective control panel as usual.

### Setting up a locomotive:

Put a new loco on the programming track. The **Commander** will automatically identify the locomotive and a window "train identification" pops up. Here you can set up, respectively edit a new loco data-record.

You can open a menu where you can set up all specifications of the loco and the decoder (address, digital format, name, icon, driving behaviour…) by a fingertip on the appropriate touch field. You will find more information in the chapter "locomotive editor" on page 20.

## Selection of a locomotive:

Touch the loco icon of the control panel you want to operate with. A list of saved locos opens up. The navigator enables you to select and to scroll the respective sub list. The locomotive you just have selected has now a red background.

To hand over this locomotive to the corresponding control panel you touch the specification field of the loco.

You have immediate access to up to 8 trains if you are in the displaying mode "locos". Just a fingertip on the speedometer and you can switch over between the locomotives.

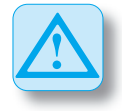

#### **Notice:**

A locomotive controlled by a control panel continuous to run with the adjusted speed, even if it is no longer shown on the display.

The new selected locomotive is taken over with the previously adjusted speed. The Commander adapts the neutral position of the speed control knob. So you can turn back into the neutral position of the speed control knob individually for each locomotive.

#### Running a train:

If you have assigned a loco to one of the control panels, you can run it immediately including the access to all functions.

- Select the driving direction by pushing the respective direction-pushbutton
- Turn the speed control knob slowly to the right, till the trains reaches the predetermined speed. By turning the knob to the left you reduce the speed.
- Press the knob and the just controlled train will stop immediately (emergency stop)
- You switch on or off the additional functions like light, sound etc. by a touch of the additional function-touch fields.
- Further additional functions are called up by the touch field " $F \triangleright$ ". To close the menu "additional functions" you only have to touch any free place on the track diagram.

## Switching turnouts and signals

The track diagram offers you the most comfortable possibility of switching turnouts and signals. Therefore you must draw up the track diagram of your layout first (see chapter editors). Alternatively you can use the direct mode to switch turnouts and signals.

#### Switching functional models on the track diagram:

- Touch the symbol of the functional model you want to switch with your finger. A choice of different options (turnout positions and signal aspects) will be displayed on touch fields appearing between the two locomotive control panels.
- You switch the turnout or signal directly by a fingertip on the respective symbol. The new position is displayed on the track diagram.

#### *additional functions of a locomotive*

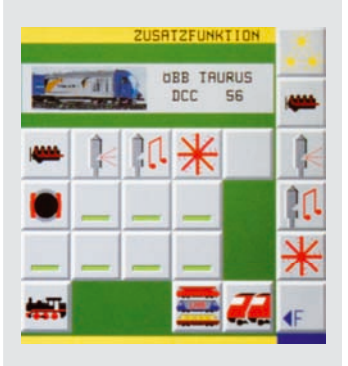

Switching in the direct mode: The direct mode of the **Commander** imitates the keyboard of classic digital command stations. A switching-group consists of 16 touch fields at the time. In all, you have 64 groups to your disposal.

• By touching either the field marked with "GRP – " or the field marked with "GRP + " you select the group you want.

Two different switching positions can be determined for one accessory (e. g. turnout or signal) by a single touch field.<br>• Press shortly once on the respective

touch field to switch over the accessory. The illuminated indication field shows you the switching status by changing between red and green.

#### Assignment of addresses to the switching fields:

You assign the addresses of the switching decoders to the respective touch fields of the track diagram in the turnout- and signal editor. For further information please refer to the corresponding chapter on page 23.

## Feedback

The **Commander** can receive feed back information by the s88-Bus or by the **Viess**mann SpeedBus. The Roco FeedbackModule 10787 can be connected to the **Viessmann** LowSpeedBus too.

You should have drawn up the track diagram of your layout, in order to visualize and to use the feed back in a practical way. For further information please refer to the chapter "Track diagram editor" from page 25 on.

The feed back is also displayed in the **direct mode**. In this mode the feed back information is indicated by red or green illuminated fields on the left third of the screen. You select the respective feed back-module by a touch on the symbol "MOD - " or "MOD + "

From the basic of the feed back information the **Commander** can carry out many standard functions and indicate occupied track sections. Red illuminated fields on the track diagram show occupied track sections. Please note that not all field types of the track diagram can be illuminated.

#### Setting up the feed back function:

Press the system-touch field (left down below) and then the symbol next to the label "feedback" in order to call up the "feedback"-menu.

The set up window opens. A schematic diagram shows the surface of a

feedback module (a feedback module seen from above). Touch the address-field and enter the address of the feedback module. Touch the decoder-symbol and select a decoder type. The top field of the selection list is designated for s88 feedback modules.

You can see the schematic diagram of your selected decoder at the top edge and the edge down below. Touch slightly the decoder input you want. The respective input will be illuminated in red. Assign now the corresponding fields on the track diagram to the activated input.

#### Assign track diagram fields:

- $\cdot$  Press the touch field "**fade out feedback decoder**".
- Touch the fields of the track diagram you want to be indicated as occupied track section by illumination in colour, one after the other. The progress-bar at the top in the middle of the picture figures the enumeration of selected fields.
- You can annul your last inputs with the arrow key showing to the left, in case that any input error occurred.
- Delete the respective fields by pressing the "**delete**"-key.
- You can simulate the feedback with the two switching fields on the right of the counter bar.
- To finish, you press the key "fade in **feedback decoder**". The Commander saves the entered fields and shows the feedback menu again. Now, you can assign the corresponding fields to the next input of the feedback module.
- When all feedback sections are assigned to the corresponding feedback module inputs, don't forget to save the entered sections definitely by pressing the key "**Save**".
- In order to close the menu, touch the "**Exit**"-key in the bottom right-hand corner.

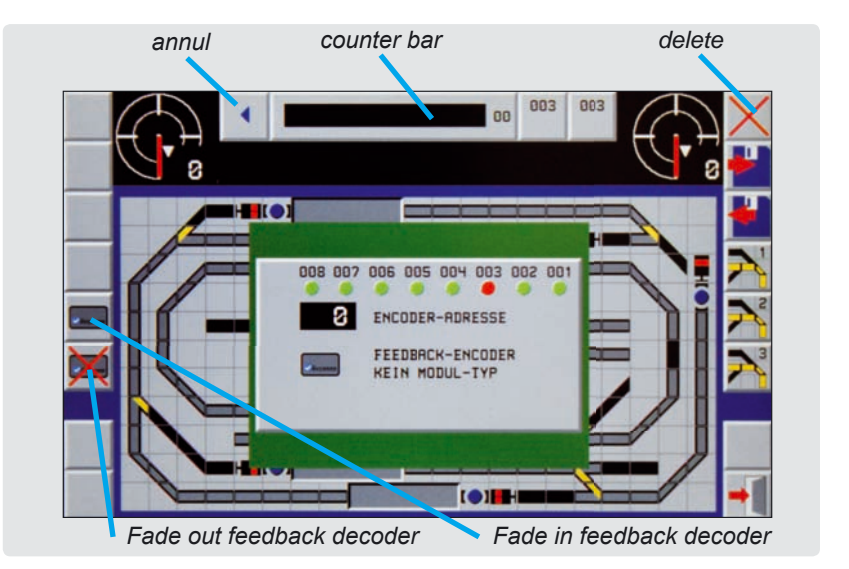

# **Editors**

The **Commander** offers several different editors in order to visualize your layout and to control the locomotives.

## Locomotive editor

You can enter and change the locomotives' data with this editor. You can modify a data record at any time. Select the respective locomotive and hand her over to a control panel.

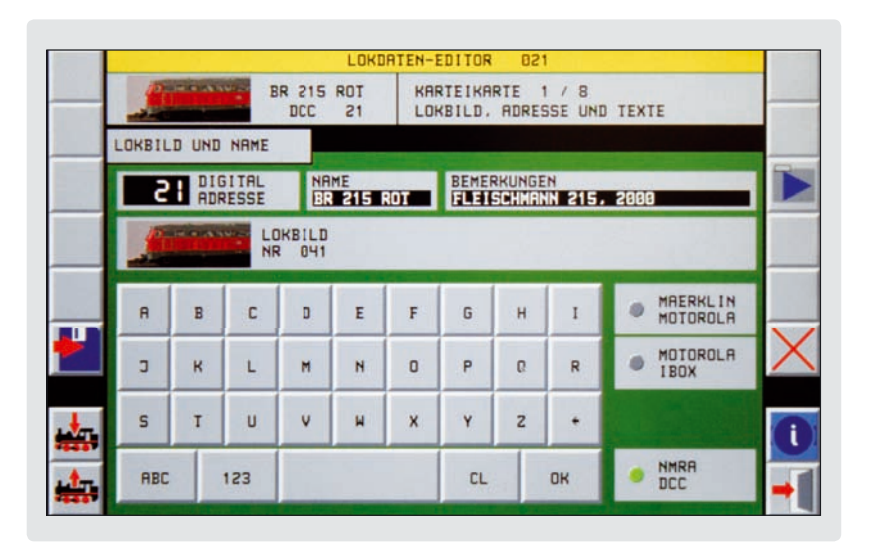

- Touch the speedometer of the control panel with your finger or an electronic pen until the locomotive window opens (approx. 1-2 seconds).
- Carry out the desired modifications and save them as well in the locomotive decoder as in the locomotives' data record of the **Commander**.

The menu consists of several index cards you can choose to edit them:

- 1. locomotive icon, address, text field for remarks
- 2. additional functions
- 3. locomotive driving behaviour
- 4. decoder setup
- 5. speed step ramp
- 6. programming the CV (variable coefficient)
- 7. speed step preselection
- 8. editing of the locomotive list
- Touch the different setting keys (e. g. address, name etc.) in order to make the adjustment.
- You have either fields with numbers or fields with letters, fields to click on or slide controls to your disposal to enter the data, in dependence on the context.
- Confirm the input you made by the number-or character-fields with "OK".
- Register the CV-data for each CV apart in the locomotive decoder.

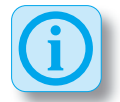

**i Märklin-Motorola-Decoder:**<br>The address of older locomotive deco-<br>der with the Märklin-Motorola format is der with the Märklin-Motorola format is adjusted by Dual Inline switches (DIPswitches). The **Commander** shows you graphically how to adjust the switches for the respective address, in the Märklin-Motorola-protocol.

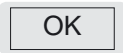

Finish, confirm input

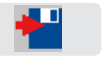

Save complete data record in the Commander

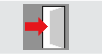

Exit menu

#### • Press the key "**Save**" in order to save the complete new data-record of the locomotive and to charge it in the locomotive-data record of the **Commander**.

- Don't forget to register the adjusted data in the locomotive decoder too.
- You close the menu by a touch on the "**Exit**"-key in the bottom right-hand corner.

## **Touch fields:**

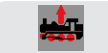

Read selected data of the locomotive decoder

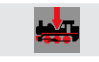

Transmit selected data to the locomotive decoder

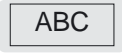

Entering-mode of a text

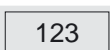

Entering-mode of numbers and special characters

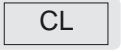

Delete entry

## Remark on the additional functions:

You have different additional functions to your disposal, as light, sound, movement etc, depending on the locomotive model or the decoder type. The five priority-function keys are always displayed and thus immediately accessible.

All other additional functions are selected by the "F►" touch field.

You can edit the additional functions with the **index card 2** of the locomotive editor.

The index card has three sections. On the left you see a list of all possible additional functions. With the navigator you scroll through the list.

All available function keys are listed in the middle part.

The five priority-function keys that are always displayed on the control panel in order to have an immediate access are shown on the right hand side.

- (F01 F12). It begins to twinkle. With the navigator you scroll through the list of the additional-function-symbols.
- Press the symbol you want and it will be transferred to the selected function key.

#### **How to edit the priority function keys (VT1 – VT5):**

- Touch the respective function-key (F01 – F12). It begins to twinkle.
- After that, press the priority-function key you want. The symbol will be transferred to this selected priority-function key.

#### Remark on the driving behaviour and the decoder setup:

The inputs for the driving behaviour of the locomotive are done on the index cards 3 and 4. There you can modify the values from the CV's 2 to 8 and 28 / 29.

Please, be mindful to read the locomotive decoder CV values 2 to 8 for each CV apart and to save it again onto the decoder in case of a modification. You can chan ge the values by a tip on the respective number and by moving the slide control.

The values of the CV's 28 and 29 can be entered as a number directly. Alternative you can touch the listed options. The **Commander** calculates automatically

the correct value of the CV. Please refer to the operating instruction of the decoder.

### Remark on the speed step ramp:

Fourth the respective function-tey the correlation of the CV.<br>
Total First expect and the respective of the persising instruction<br>
of the additional-function-symbols is<br>
of the additional-function-symbols.<br>
These first of You can easily define a separate speed for each speed step with the graphical speed step ramp. The **Commander** offers you symbols of three already predefined ramps. You can activate them by a tip on the wished symbol. Alternative you can adjust the speed individually. Keep your finger or the electronic pen pressed on the respective speed step-bar and pull it to the speed you want.

### Remark on the CV-programming:

You can select the CVs individually and edit them bit by bit or as a decimal value. Please execute modifications only if you have acquainted yourself with the subject. This way you avoid programming incorrect data to the decoder as that could be the cause of malfunctions.

#### Remark on the preselection of speed steps:

You can define three speed levels with different speeds for each locomotive: low speed, average speed and cruising speed.

These values can be used for the assignment of individual speeds to each locomotive when programming a route.

#### Viessmann Commander 23

#### **Programming of the speed regulation:**

- Touch slightly the respective speed symbol (see symbols on page 29).
- Regulate the speed by one of the speed control knobs.
- Confirm the adjusted speed value by pushing the key "Set".

## Remark to locomotive-lists:

You can organize your locomotives' list with the index card "edit the locomotive list". Assign your locomotives to the different sub-lists and define the position where the locomotive should be listed in the respective list.

#### **Organize the locomotive list:**

- You select a locomotive out of one of the lists with the navigator. Her background will change to red.
- Push on the flash pointing to "parked" locomotive" in order to park the locomotive.
- Select the new position of the locomotive in one of the lists with the navigator. Attention: the parked locomotive will be inserted in the list just above the selected locomotive position.
- Add the locomotive to the respective list by pushing the flash pointing to "Locomotive list".

## Turnout- and signal editor

Turnouts and signals can be connected to the track power of the **Commander** (main track output) or to the new **Viessmann** LowSpeedBus output. But you need special decoders for a connection to the LowSpeedBus.

## How to edit decoders:

You can program decoders either in the "**track diagram-mode**" or in the "**direct-mode**".

- Activate the menu "**turnout –and signal editor**" by pressing the systemtouch field (left down below).
- Push slightly on the respective symbols next to the label "**Turnout/ Signal**" in order to open the editor.

## **Tip:**

You can also call up the menu "turnout- and signal editor" if you are in the track diagram-mode. Simply press the respective turnout- or signal symbol on the track diagram for approx. 1 – 2 seconds. This presupposes that you have drawn the track diagram first. The configuration of the switches and signals can be done directly from the diagram then.

#### *Turnout- and signal editor*

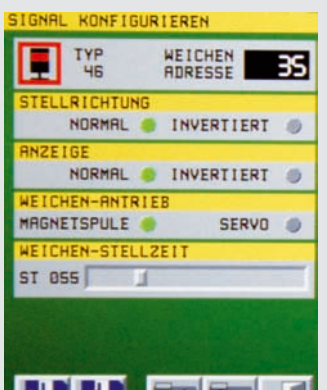

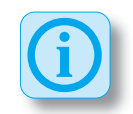

The following adjustment options are at your disposal:

**Symbol-Type: The Commander shows** you the respective symbol of the track diagram.

Address: Touch slightly the address field and enter a standard address-value by the keyboard on the touch screen (Please refer to the operating instruction of the decoder). You can delete your input with "CI" and confirm it with "OK".

#### **Adjusting the outputs of the decoder:**

You can reverse the outputs of an incorrect connected switch motor so it acts reversed.

**Indication:** You can adapt the representation of the turnout to the track diagram.:

**Turnout driving unit:** You can choose between a conventional solenoid-drive and a servo drive. The selected drive unit type can be configured individually now, depending on your choice.

On the next page of the menu you adjust the format of the digital system and you determine if the decoder executes a particular switching command every time the system starts.

- Enter the wished adiustments.
- To finish, touch the key "Save" in order to save the complete data record of the respective accessory on the Commander .
- You close the menu by pushing "**Exit**". You can modify your adjustments at any time by calling up the menu again.

### Connection to the track power:

Connect the decoders (accessories with solenoid drive and signal-decoder) to the red and brown connections of the track power according to the decoder operating instruction. Carry out the decoder programming procedure according to the operating instruction..

#### **DCC-decoder:**

Activate the programming mode of the decoder. Touch the respective touch field of the track diagram and operate the switch. The **Commander** transmits a control command to the corresponding address. The decoder saves the received address as its own.

Alternative you can directly enter a control command to the chosen address in the "direct mode", on condition that the decoder is in the programming mode.

Most of the decoder confirm the transmission of the address by the execution

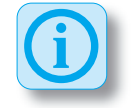

of an operation and return to the normal running mode after that. Please respect absolutely the operating instruction of the decoder.

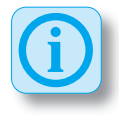

#### **Märklin/Motorola- Decoder:**

The address of older locomotive decoder with the Märklin-Motorola format is adjusted by Dual Inline switches (DIPswitches).

The **Commander** shows you graphically how to adjust the switches for the respective address, using the Märklin-Motorola-protocol.

#### Connection to the Viessmann-SpeedBus:

Connect an appropriate decoder to the LowSpeedBus of the **Commander**. The **Commander** identifies the decoder A "Selection-window" pops up and the **Commander** makes it possible for you to define the position of the new accessory in the track diagram and to configure it.

## Track diagram editor:

The track diagram enables you to draw or modify track diagrams directly with the **Commander.** You can draw up and save three different track diagrams. The track diagram can be larger than the displayed section on the **Commander**.

Track diagrams can only be edited when the **Commander** is in the mode "manual operation". The touch field in the bottom right-hand corner must represent a red signal (symbol of the signal aspect Hp0 or Hp0/Sh1).

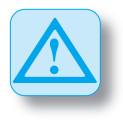

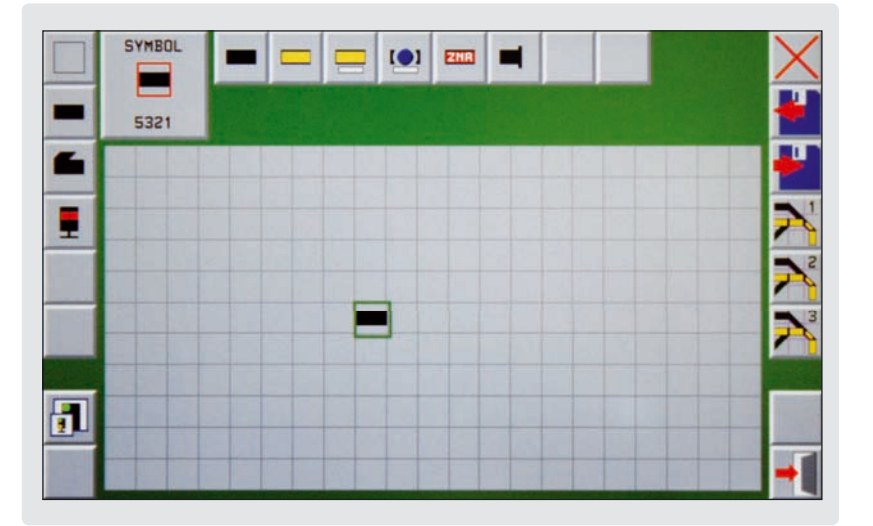

#### How to edit track diagrams:

- Select the desired track diagram.
- Activate the menu "**track diagram editor**" by pressing the system-touch field (left down below).
- In order to open the editor push slightly on the respective symbol next to the label "**Track diagram**".

You are now in the track diagram editor and you can see the raster field of the chosen track diagram just **in the middle** .

**On the left** you see an arrangement of touch fields representing different catego ries of symbol field types (Track symbols, turnout symbols, signal symbols etc.). You select the respective category.

The fields belonging to this category are displayed **at the top**. On the left is a selection list where the just active field type will be pointed out by an enlargement and indicates you the item-no of the track-symbol.

**On the right** you have touch fields in order to administrate the track diagram:

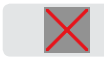

Delete track diagram (cancels the whole diagram)

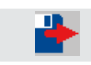

Load track diagram (loads down the last saved confi guration of the diagram)

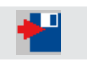

Save track diagram (saves the actual configuration of the track diagram)

#### **Editing track diagrams is very easy:**

- Select the desired field type out of the different categories of symbol field types. The respective symbol is displayed on the selection list and at the same time on the actual position of the cursor on the track diagram-area.
- Drag it to the final position with your finger or an electronic pen.
- Turn the symbol as long as it points to the right direction with the speed-knob.
- Press now the navigator or speed knob until you hear a click, in order to fix the symbol in the track diagram.

This way you can draw field by field the whole track diagram.

- By pressing the "**Save**"-symbol you save the track diagram.
- After that you leave the track diagram editor by touching the key "**Exit**".

## Route editor

The control of routes is an important tool to automate the operations on your layout. You can call up and exploit routes automatically either time controlled or by feedback modules, or manually at the touch of a button. The **Commander** visualizes switched routes by a yellow illumination.

### How to set up and edit a route:

You have to design the track diagram before setting up a route.

So, draw the track diagram of your layout with the **Commander** first.

- Call up the menu "**Route**" by pressing the system-touch field (left down below).
- Push slightly on the respective symbol next to the label "**Route**" in order to open the editor. You are now in the route editor. You can program all parameters of a route using the 9 index cards you have to your disposal.

On the left and right hand side of the index cards are several different touch fields in order to edit the inputs.

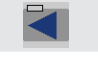

previous index card

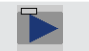

next index card

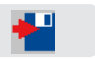

save complete route on the Commander

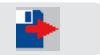

load complete route

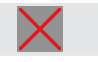

delete selected index card entry

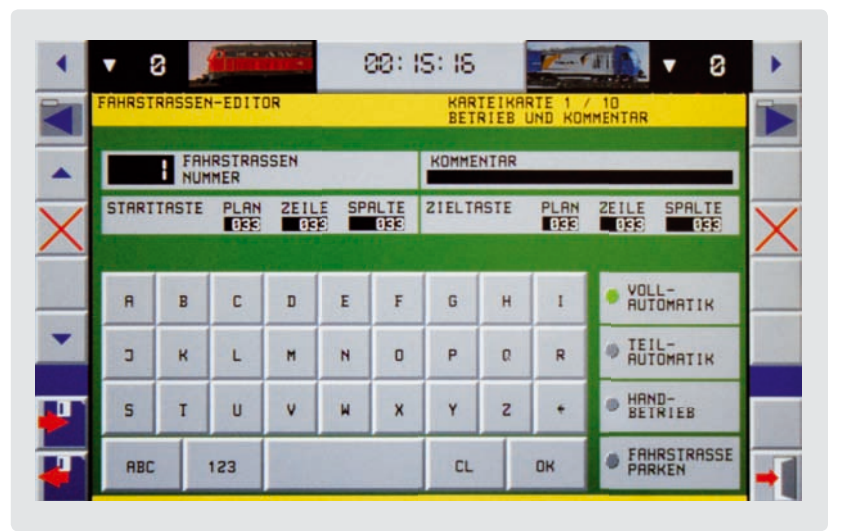

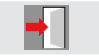

#### exit menu

 $\blacktriangleright$ 

Call up the relevant track diagram to select track sections. Interconnection of different track diagrams in order to define starting point and destination is possible.

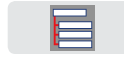

Show again the menu of the index card.

Go through the index cards one after another and make the respective entries in order to set up and to edit a route.

#### **Index card 1 and 2:**

- Enter the route number and the explanatory comment using the alphanumeric screen keyboard.
- Select the operating mode (automatic or manual operation)
- Define the starting point and the destination on the track diagram (optional). Touch one of the index card-selection fields (previous or next index card). After that a track diagram opens up.
- Choose the appropriate track diagram.
- Touch the respective symbol field you want. The chosen symbol field shows a green twinkling frame.

• Return to the index card.

#### **Index card 3:**

You can call up a route either by feedback modules or time controlled. In order to do that, press the desired touch field. On the track diagram you select the feedback modules you take into consideration for an automatic call up of the route. In case that a passing train activates the respective feedback module the **Comman**der can automatically switch over and open the proximate route, if it is not occupied. Using intelligent feedback modules the route control can also be activated in dependence of a special train.

#### **Index card 4:**

Enter all feedback sections belonging to a route into the index card "respect feedback". This way you ensure that a route is only switched and unlocked, if the respective sections are really free.

## **Index card 5:**

You enter all commands that are necessary for the operations on the route in the index card "control commands". This includes the switching of turnouts and signals belonging to the route but also the driving behaviour of the train.

You select the turnouts and signals in the track diagram. Touch the respective

accessory symbol and adjust the position with the corresponding key on the switching touch fields (e. g. straight ahead or diverging route, signal aspect "stop" or "proceed").

After that return to the index card.

Touch the explanatory comment area associated to a control command (e.g. 03 no command) in order to pick out a locomotive. After that, you select the locomotive symbol-field out of the touch fields on the right hand side. A list of touch fields opens up and you can adjust direction and speed of a train with the appropriate key.

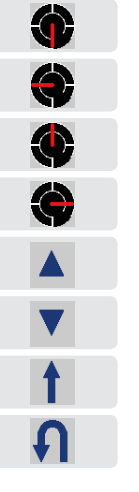

Stop

low speed

average speed

high speed

forward movement

backward movement

keep sense of driving

Inverse sense of driving (e.g. for shuttle trains)

The programmed control commands of this locomotive are valid for all locomotives. In case that you want to define them for a special locomotive, select a locomotive icon out of the list of locomotives as follows:

Touch the locomotive symbol-field out of the row of command touch fields. Select a locomotive out of the list then. This way the programmed route and speed adjustments are only valid for this specific locomotive. By entering different locomotives you can define for each train an individual route and running speed .

### **index card 6:**

You can assign "switching-track"-functions to specific feedback sections by the index card 6.

The **Commander** carries out a specific function, like the activation of a sound or the switching of headlights when a locomotive reaches the respective feedback section.

#### **index card 7:**

Define at least one feedback section as destination contact. Touch the selection field of the index card. A track diagram opens up. Select the appropriate track diagram. If you touch the respective symbol field on the track diagram, it shows now a green twinkling frame.

Switch back to the index card.

#### **index card 8:**

This index card is intended for the cancellation commands of a route. After the train has passed the route, you can cancel her and open the track sections for the next train.

The elements the route is composed of (turnouts and signals) have to be switched back to their initial position. Refer to the procedure described in the index card 5.

#### **index card 9:**

By this index card you set up the route locking (flank protection).

For reasons of safety different routes can not be switched at the same time (e. g. exit tracks running parallel in the station and leading to the same main track). The **Commander** defines automatically which routes should be locked in case that they explore the same feedback modules.

In case of conflicting routes not using the same feedback modules you can program the reciprocal interlocking manually.

• When the entries are done in all index cards, save the route and close the editor by pushing the "**Exit**"-key.

You can call up again the route by entering the route number in the route editor and modify the inputs.

# System set-up

In the system setup-menu you define specific system parameters, normally only once. Touch the system-menu touch field (left down below) and select the respective parameters in order to adjust them.

### Language

Determine the language by the flag-symbol..

## Display-brightness

The slide control enables you to adjust the display-brightness infinitely variable.

## Starting mode

Select one of the three modes: automatic control, semi automatic control or manual control. The **Commander** boots up in the respective starting mode.

## Protocols

Choose the data format. The Commander is designed for the Märklin-Motorola data format old and new as well as for the data format of the NMRA-DCC system. A hybrid exploitation of both protocols is possible.

## Model-time

The **Commander** can accelerate the sequence of time in contrast to the realtime in order to make the operations on your layout more realistic. You can adjust the accelerating factor from 1,0 (real-time) to 10 (model-time) infinitely variable with the slide control.

## Software-update

We are always bringing the software of the **Commander** up to date. Please take a look at our special Commander-Homepage **www.viessmann-commander.de** from time to time, to see if there are any updates of your software version. The update can be downloaded and installed on the **Commander** afterwards.

We would be glad to inform you of new software packages with extended operational features. So, please register your **Commander** right now at **Viessmann!** 

Respect in any case the instructions for the update-software.

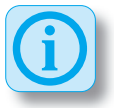

**i i Information:**<br>
You need a PC equipped with the<br>
windows system and LISB 2.0 windows system and USB 2.0 connection jacks for the update.

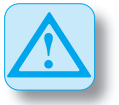

## **Attention:**

Source on the start of which are the start of the start of the start of the start of the start of the start of the start of the start of the start of the start of the start of the start of the start of the start of the sta **Switch of all energy saving options!** Your computer definitely should not switch over to the standby mode or to the state of rest. This can especially occur to laptops. Adjust the energy saving options by windows before executing the update.

## How to update the Commander:

The software update can easily be installed on the **Commander** by yourself.

- Connect the switched on **Commander** to the PC by an USB-cable.
- Install the driver for the USB-interface at the first interconnection of **Commander** and PC.

You will find the driver on the DVD.

- Press the system-menu touch field (left down below) in order to open the "**system-parameter**"-menu.
- You activate the software mode at a slight touch on the respective symbol next to the label "**software update**". The **Commander** is now in the software update mode.
- Please respect the information of the **Commander**.
- To start up the update software doubleclick on your PC.
- Follow the instruction of the update software on your PC.

#### **Attention:**

As the update of the **Commander** can take up to 20 minutes, please don't get impatient.

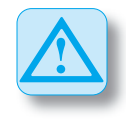

Never cut off the power supply of the **Commander** during the update procedure! In consequence of an incomplete update the **Commander** may not boot up any more. Sending in the Commander to the *Viessmann* 

after-sales-service is unavoidable then and at the owner's expense startet.

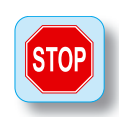

# Information

## Technical specifications

#### Commander:

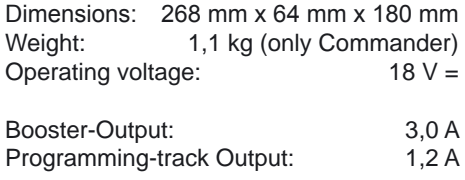

```
Display: TFT-Display, 800 x 480 Pixel
```
Ambient temperature:

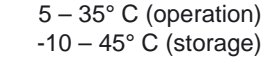

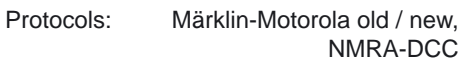

#### Power supply:

A power supply with the technical specifications listed down below is included in the content of delivery. For the electricity supply of the Commander use exclusively this power supply.

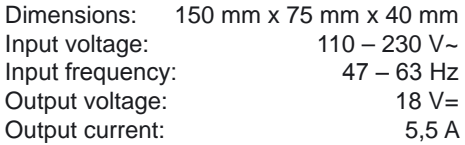

## Conformity declaration

#### We, Viessmann **Modellspielwaren**

**GmbH**, Am Bahnhof 1, D-35116 Hatzfeld, declare in our exclusive responsibility that the product,

#### Viessmann Commander,

this declaration relates to, is built in conformity with the following technical standards: EN 55014-1:2002-09, EN

55014-2:2002-08, EN 61000-3-2: 1995, EN 60742: 1995, EN 61558-2-7: 1998

As agreed with the guidelines: 89 / 366 / EWG and 73 / 23 / EWG. The **Commander** carries the CE-sign.

# Pollution control / disposal

Waste disposal of old electrical and electronic devices by a waste separation system in compliance with the European Union and other European countries.

The disposal of products marked with a crossed out dustbin together with the normal rubbish is not allowed. At the end of her life they must be handed in to a collecting point for the recycling of electrical and electronic devices.

The above mentioned symbol on the product, the operating instruction or the packaging points it out. The raw materials can be recycled, according to their designation.

By reuse, exploitation of the raw material and other forms of recycling old devices, you contribute considerably to the pollution control.

Ask your local government for information about the appropriate waste disposal department.

### Warranty information

All functions of every component are checked over before delivery. There is a twoyear warranty for the component from the date of purchase onwards. In case that any malfunction occurs during that time, please contact **Viessmann** immediately. If a test shows that the source of trouble is a production-or material defect, the component will be repaired free of charge. Excluded from the guarantee are defects of the component resulting from incorrect use. Excluded from the guarantee are all defects of the component resulting from non-compliance with the operating instruction, misuse, improper handling, overload, usurpation, structural modifications, use of force, superheating or something. The manufac-

turer cannot be held responsible for any damage and consequential damage resulting from the improper use of this product (non-compliance with the operating instruction, misuse, improper handling, overload, usurpation, structural modifica tions on your own authority, use of force, reaction on humidity, superheating or something). Liability in such case rests with the user.

## Further informations

For detailed information about the use of the **Commander**, please look at the included Learning-DVD.

You can play it on any commercial DVDplayer or on your PC. The DVD contains a multimedia instruction. The operation of the **Commander** is explained step by step by short video films. Additionally the DVD includes this short operating instruction as PDF-document and software programs (computer programs) for the **Commander**.

Please take a look at our special Commander-Homepage:

#### **www.viessmann-commander.de**

We wish you much fun and success with the **Commander** now!

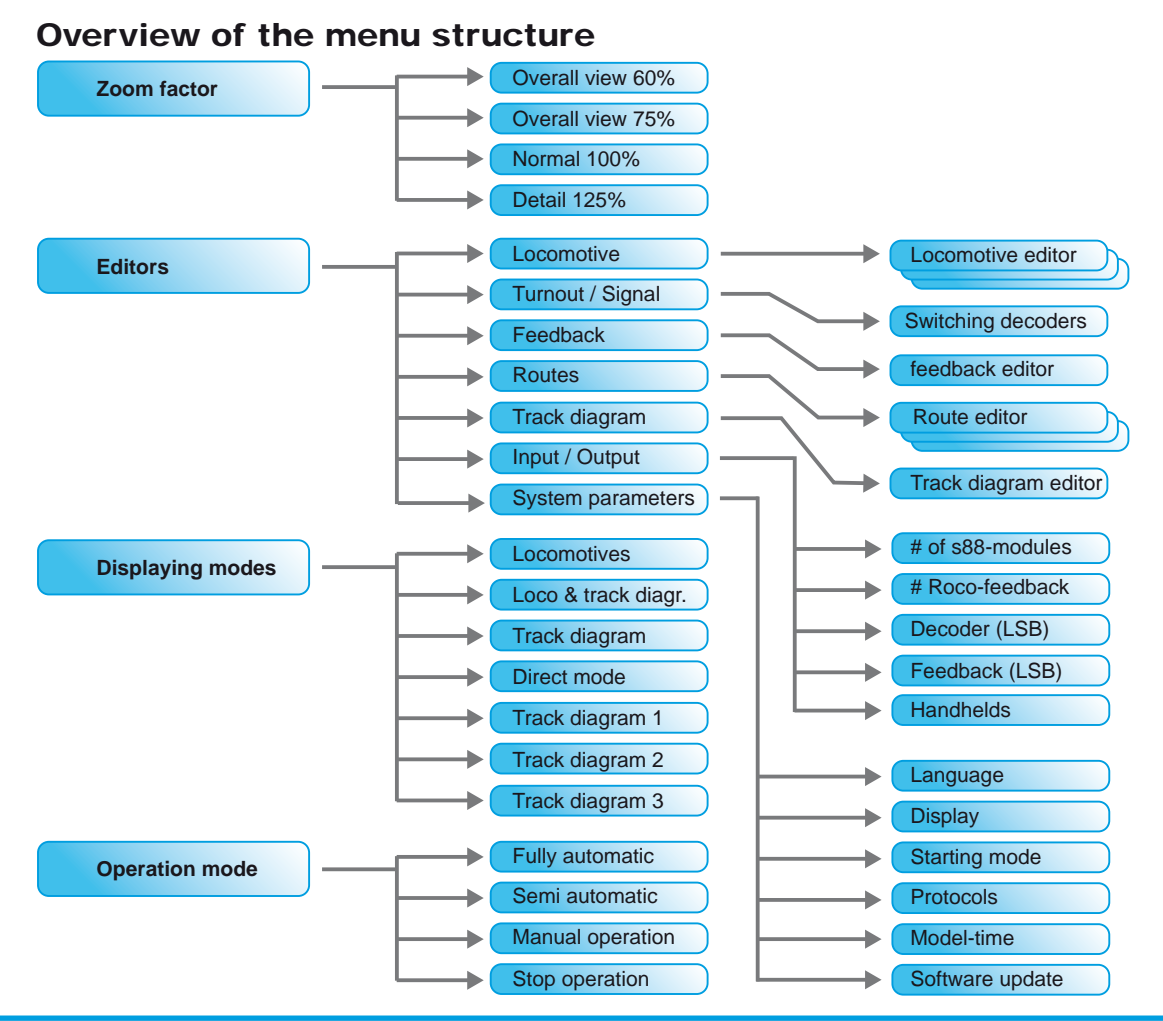

Viessmann Commander

# Overview of the touch fields

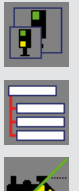

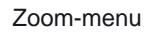

System-menu / editors

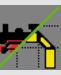

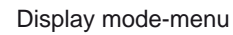

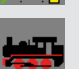

Modus "locomotives"

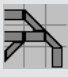

Modus "track diagram"

Direct Mode

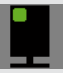

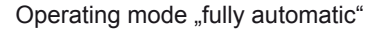

Operating mode "semi automatic"

Mode "locomotive and track diagram"

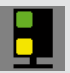

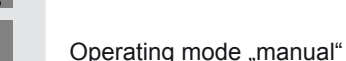

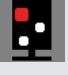

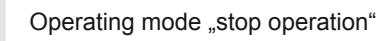

Exit menu

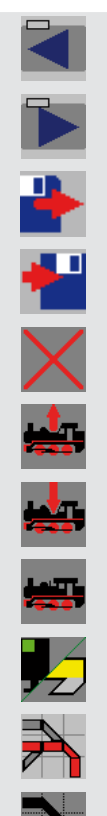

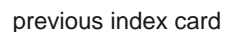

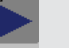

next index card

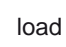

save

delete

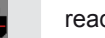

read data of the loco-decoder (CV-values)

write data into the loco-decoder (CV-values)

Editor: locomotives

Editor: turnout and signal

Editor: feedback

Editor: route

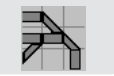

Editor: track diagram

#### © 2007 Viessmann **Modellspielwaren GmbH**

All rights reserved. Errors and omissions excepted, subject to alteration due to technical improvements and rights to alteration of terms of delivery without notice reserved. All electrical information and mechanical measure indications without warranty. Excluded from the guarantee are defects resulting from incorrect use.

The manufacturer cannot be held responsible for any damage and consequential damage resulting from the improper use of this product as e.g. non-compliance with the operating instruction, improper handling, structural modifications on your own authority etc.. Liability in such case rests with the user. Not suitable for children under 14 years. Risk of injury can result from improper use.

Märklin is a registered trade mark of Gebr. Märklin & Cie GmbH, Göppingen (Germany). RailCom is a registered trade mark of Lenz Elektronik GmbH, Gießen (Germany). All other trade marks are ownership of the respective owner of the legal rights.

Any copy or reproduction of this documentation is only allowed on the prior written authority of **Viessmann**.

## 5300 **Commander**

#### Quick Start

SachNr.: 92373 Stand: 01/2008 Ko

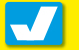

Viessmann **Modellspielwaren GmbH** Am Bahnhof 1 D – 35116 Hatzfeld (Eder)